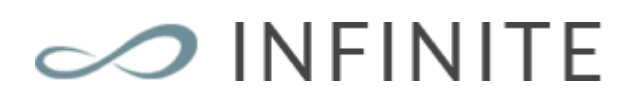

## Documentatie

Jan 2017

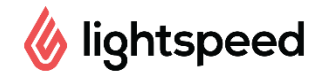

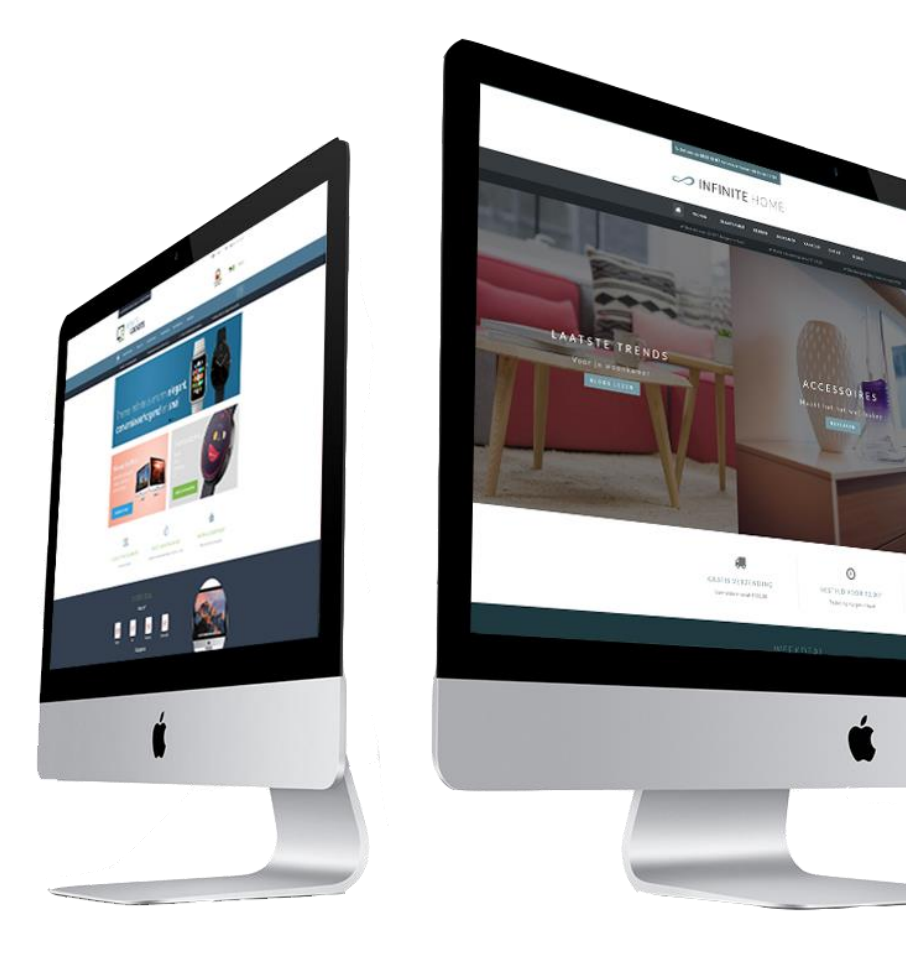

THEME CREATED BYdyvelopment

## <span id="page-1-0"></span>Inleiding

Theme Infinite: een thema geperfectioneerd tot bijna het oneindige. Dit prachtige thema is het meest moderne en aanpasbare thema voor Lightspeed eCom dat speciaal gericht is op **snelheid**, **gebruiksvriendelijkheid** en **conversie-verhoging**. Het thema is geschikt voor elk type webshop en heeft een rustige en betrouwbare uitstraling. Op elke pagina zijn er mogelijkheden om producten of categorieën extra aandacht te geven.

Als u kiest voor het Infinite thema van Dyvelopment profiteert u onder andere van:

- **Supersnelle** laadtijden
- Keuze uit **verschillende types van de menubalk** (mega menu, small menu en een medium menu)
- Uitgebreid **aanpasbaar** naar je eigen wensen
- Enorm veel plaats voor je **USP's** (unique selling points)
- Geavanceerde en uitgebreide **quick-view** mogelijkheid, samen met een **snelle add-tocart button**
- Add to cart button **altijd in beeld** op de productpagina
- Productinformatie in **tabs** weergeven of **onder elkaar**
- Ondersteuning voor Yotpo en Loyalty Lion, en **widgets** als Kiyoh en The Feedbackcompany
- Speciale **maattabel functionaliteit** (ook aan te passen naar iets anders dan een maattabel)
- Ondersteuning voor **count-down** deals / **timer**
- Veel aandacht voor **Call-to-actions**

Voor hulp en ondersteuning bezoekt u ons supportcenter op [https://support.dyvelopment.com/.](https://support.dyvelopment.com/)

**Wilt u meer weten over de mogelijkheden van Theme Infinite? Of wilt u graag maatwerkaanpassingen aanbrengen? Neem dan contact op met Dyvelopment!**

## <span id="page-2-0"></span>Inhoudsopgave

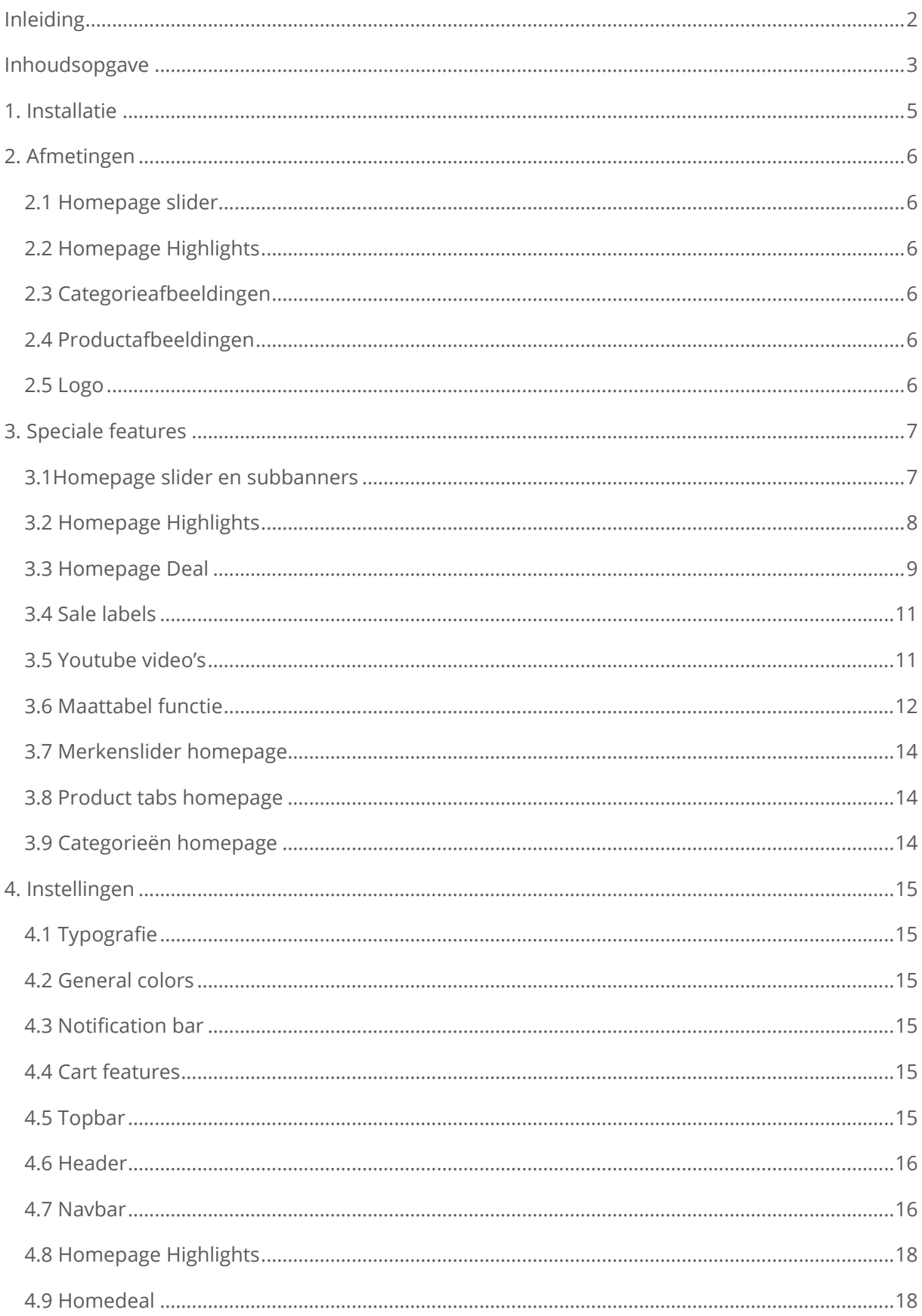

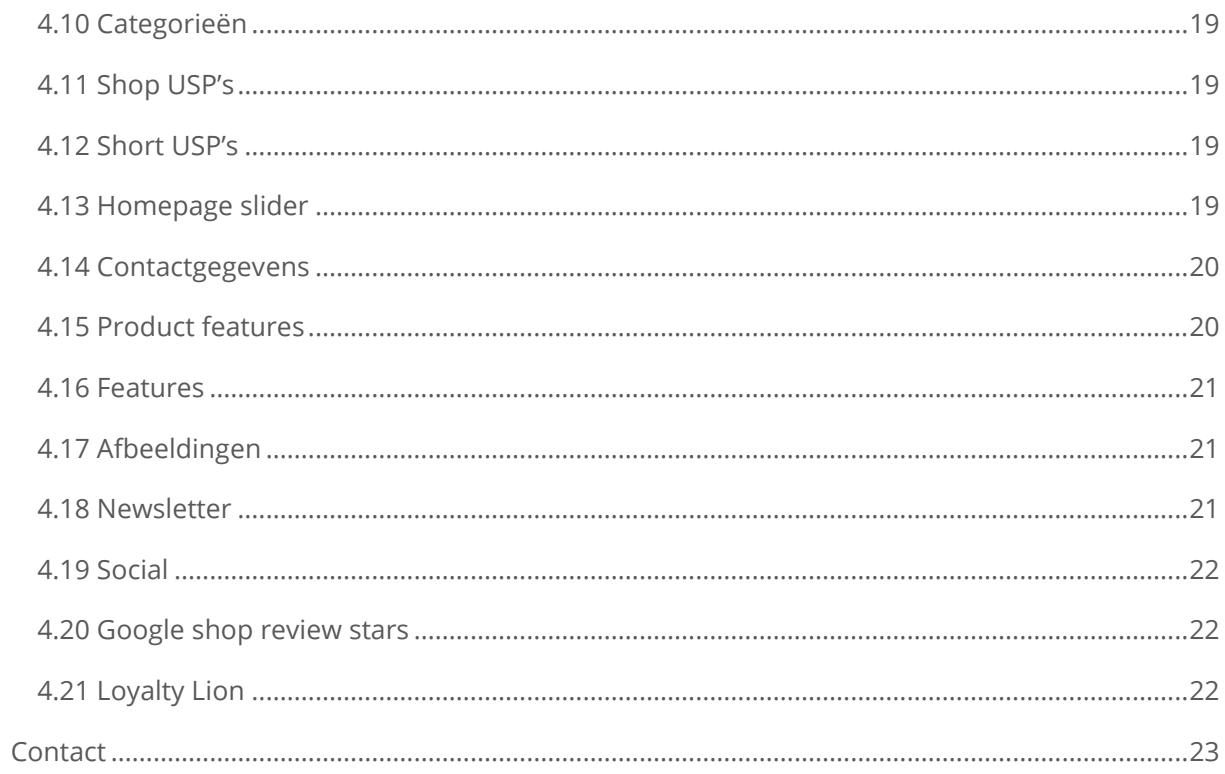

## <span id="page-4-0"></span>1. Installatie

Om het thema te kunnen installeren gaat u naar de Theme Store van Lightspeed. Vervolgens kunt u in de lijst van thema's kiezen voor het Infinite Thema.

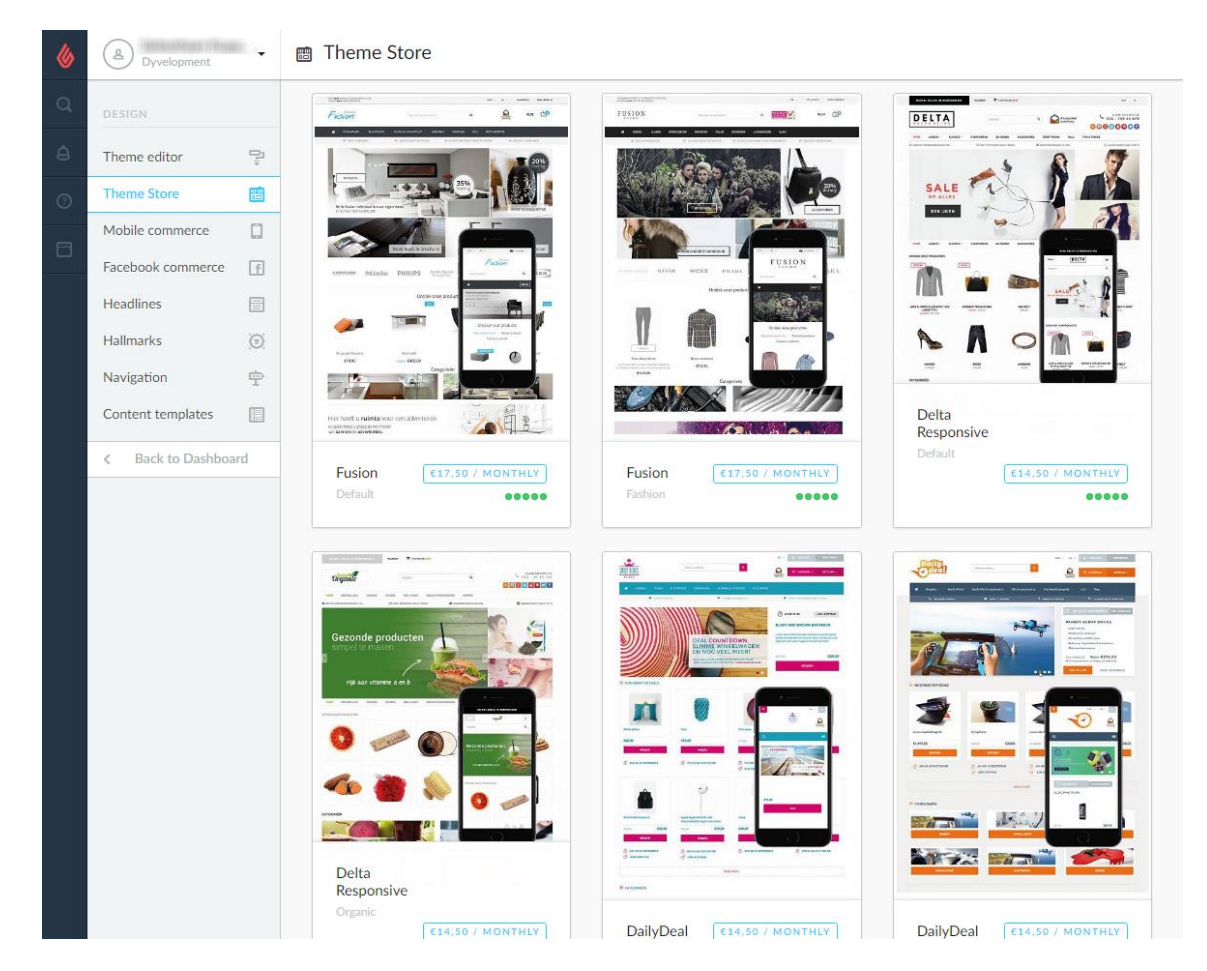

Zodra het thema geïnstalleerd is beschikt het thema standaard over 3 preset-instellingen genaamd "Default" (Home & Living), "Fashion" en "Gadgets". Daarnaast kunt u het thema via enkele handelingen aanpassen naar de kleurenstellingen die u wilt. U Kunt een preset installeren via Design > Personaliseren.

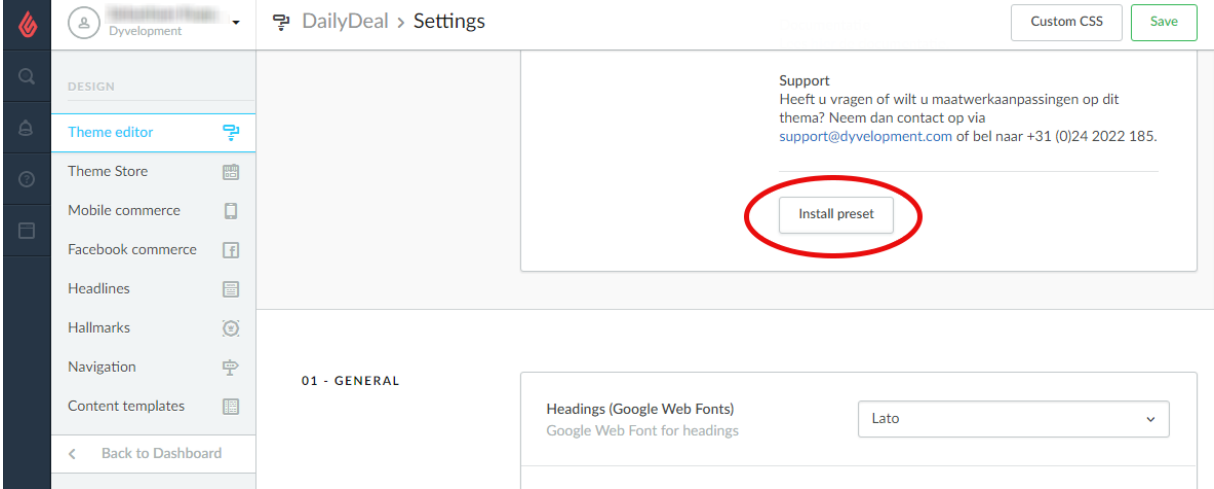

## <span id="page-5-0"></span>2. Afmetingen

Bij het invullen van het thema en het plaatsen van zowel banners, plaatjes en productafbeeldingen is het handig om te weten welke afmetingen wij gebruiken in het thema en welke de beste visuele weergave geven.

Hieronder een lijst van punten met daarbij de aanbevolen grootte (opgegeven in pixels):

## <span id="page-5-1"></span>2.1 Homepage slider

De afbeeldingen van de homepage slider kunt u zelf bepalen, zolang de slider maar minimaal 1140 pixels breed is. De afmetingen twee sub-banners kunt u ook zelf bepalen, maar zorg er wel voor dat deze even groot zijn.

## <span id="page-5-2"></span>2.2 Homepage Highlights

De afmetingen van de Highlights op de homepage kunt u ook zelf bepalen, zolang deze maar vierkant zijn. Wij adviseren een formaat van 800x800 pixels.

## <span id="page-5-3"></span>2.3 Categorieafbeeldingen

Ook deze afmetingen kunt u zelf bepalen zolang het maar vierkant is. Wij adviseren een minimale grootte van 500x500 pixels

## <span id="page-5-4"></span>2.4 Productafbeeldingen

Het thema kan overweg met alle formaten productafbeeldingen, maar voor het mooiste resultaat adviseren wij het formaat 1040 x 1200 pixels.

## <span id="page-5-5"></span>2.5 Logo

U kunt zelf uw afmeting bepalen, het thema zorgt er automatisch voor dat deze mooi wordt weergegeven. We adviseren echter uw logo niet hoger dan 100 pixels te maken of breder dan 400 pixels.

## <span id="page-6-0"></span>3. Speciale features

## <span id="page-6-1"></span>3.1Homepage slider en subbanners

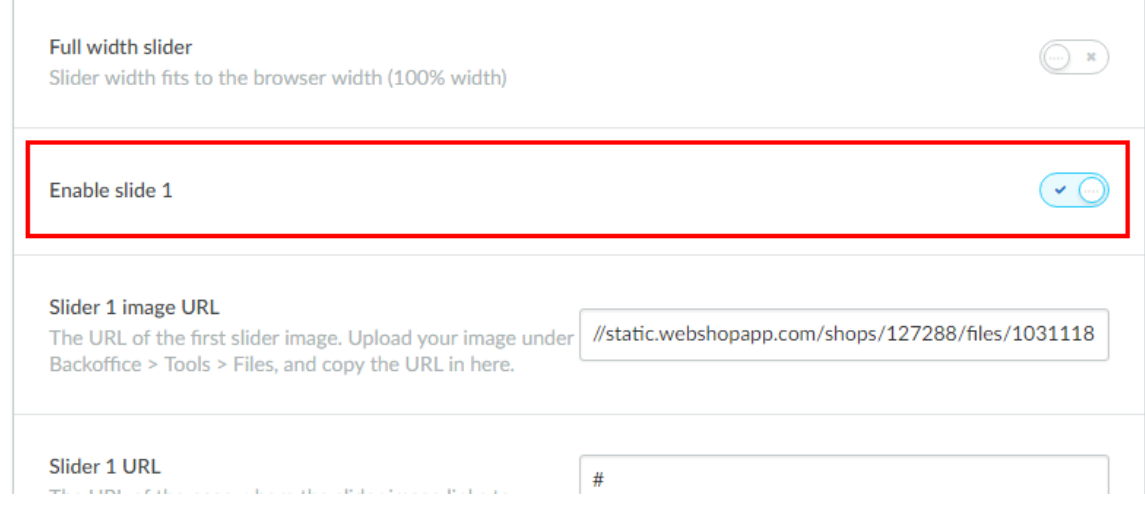

Om sliders en subbanners aan de homepage toe te voegen gaat u naar **Design > Thema Aanpassen**. Vervolgens scrollt u naar onder naar de categorie "Homepage sliders". U heeft hier de mogelijkheid om 3 sliders en 2 subbanners toe te voegen.

#### **Slider image URL**

Dit is de URL van de slider-afbeelding; u kunt een afbeelding uploaden in de backoffice onder **Tools**  > **Bestanden.** Hier kunt u vervolgens de URL van de afbeelding kopiëren en plakken in de instelling van de slider.

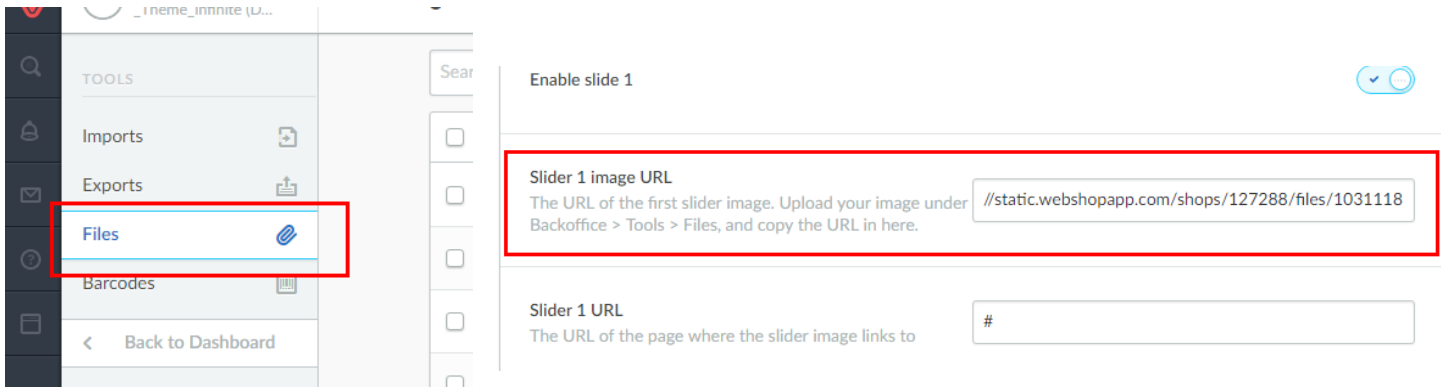

**Stap 1:** Upload eerst uw afbeelding via **Backoffice** > **Tools** > **Bestanden**.

**Stap 2:** Vervolgens kopieert u de URL die Lightspeed u geeft en plaatst deze in de slider-instelling "Slider X image URL"

#### **Slider 1 URL**

hier kunt u de URL plaatsen waar de slider naartoe moet klikken. U kunt deze desgewenst ook leeglaten.

#### **Afmetingen:**

De afmetingen kunt u zelf bepalen; wij adviseren om minimaal 1260 pixels breedte te gebruiken voor sliders. Voor de twee subbanners adviseren wij om een breedte van 620 pixels te gebruiken

- Slider: 1260 pixels breed
- Subbanners: 650 pixels breed

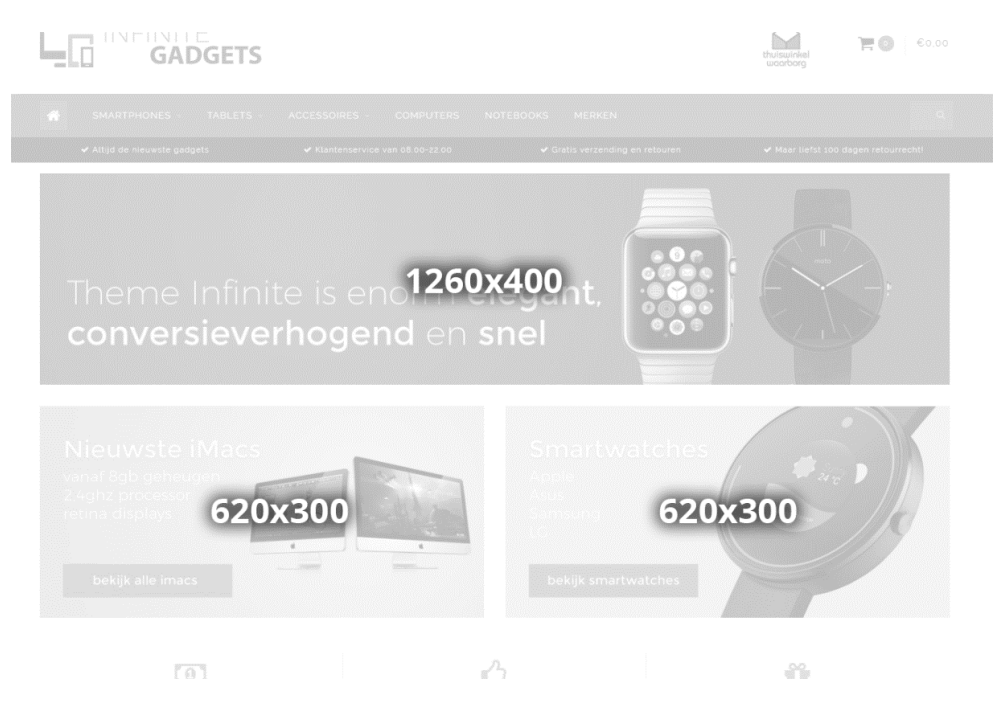

## <span id="page-7-0"></span>3.2 Homepage Highlights

Hiervoor dient u eerste de Design-instelling "Homepage Highlights" te activeren. De formaten die wij adviseren zijn 800x800 pixels voor elke highlight.

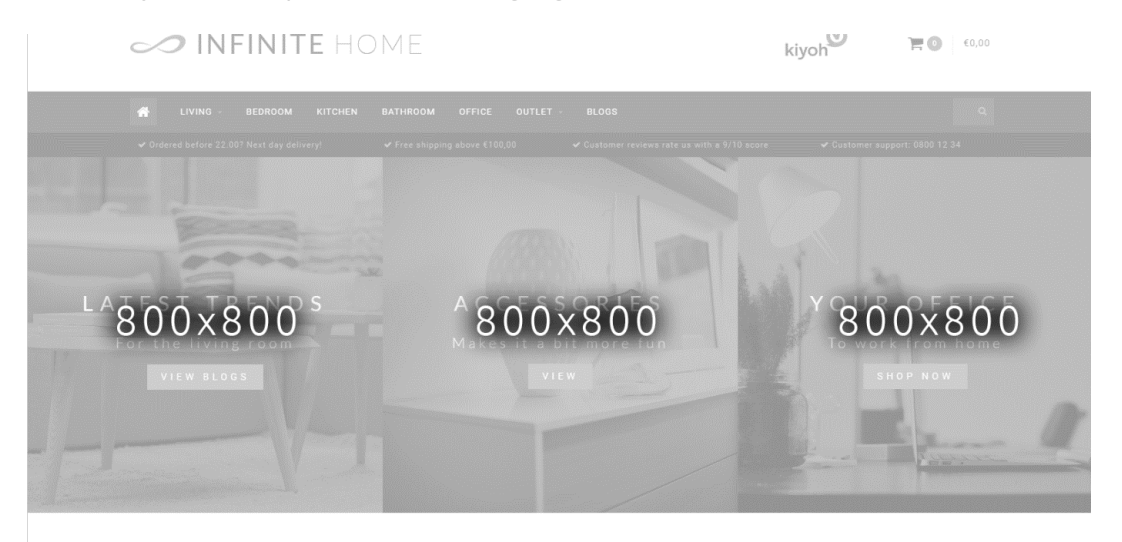

<span id="page-8-0"></span>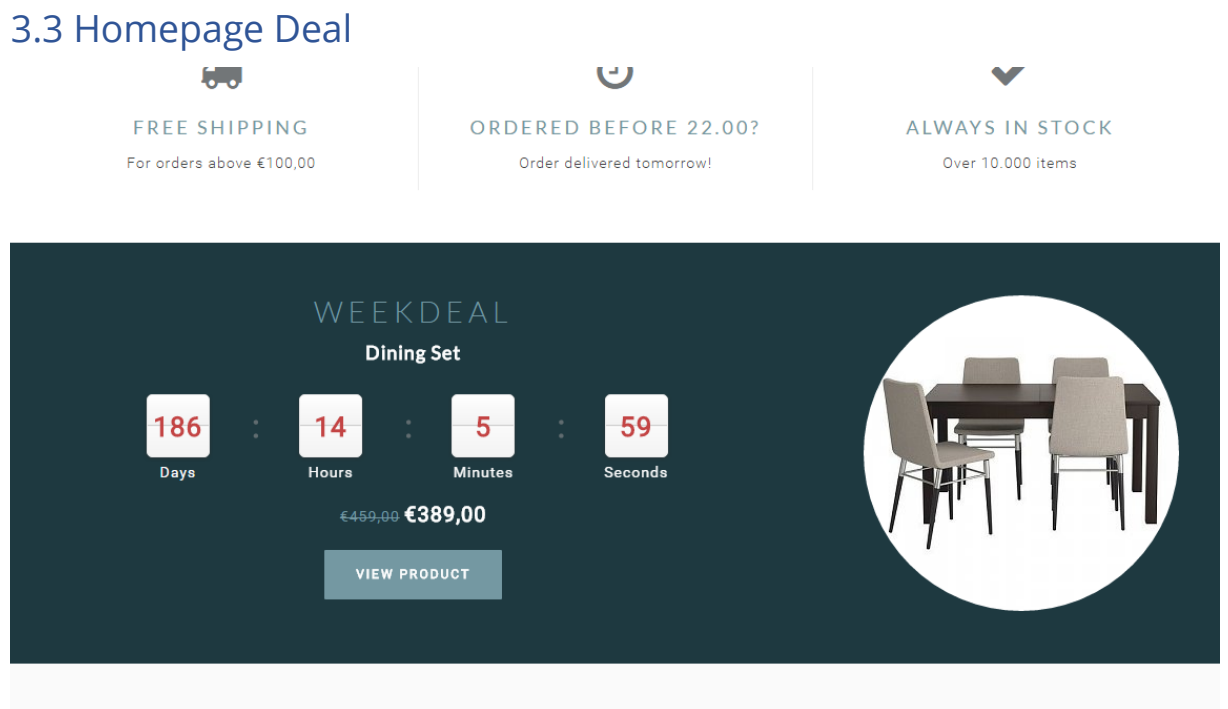

OUED OUD DRODUCTS

Hiervoor dient u eerst de Workflow-instelling "Extra template data" te activeren. Vervolgens dient u de design-instelling "Home deal" te activeren, een product op de voorpagina in te stellen, en de timer aan het product toe te voegen.

#### **Stap 1:** Activeer extra template data

Om een timer te koppelen aan dit product dient u eerst "Extra template data" te activeren in de backoffice. Dit doet u via **Instellingen** > **Workflow** > **Extra template data**.

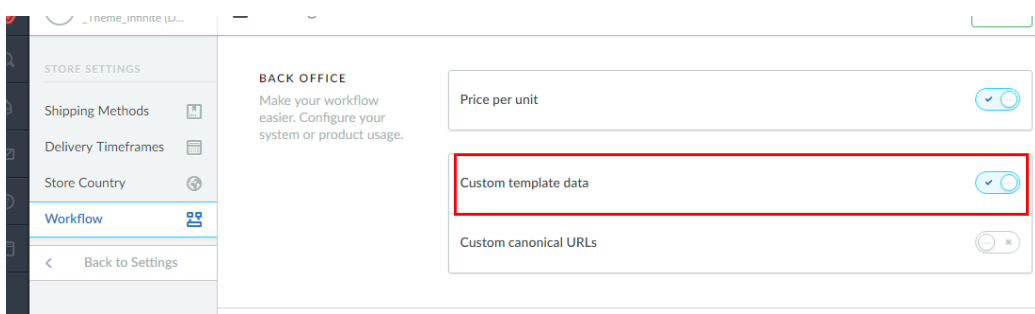

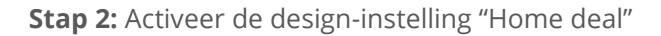

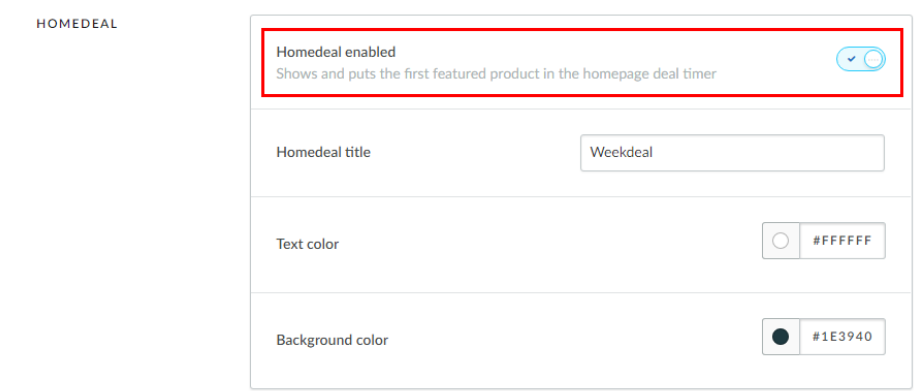

**Stap 3:** Voeg het product toe aan **Design > Producten voorpagina**. En zorg dat het product bovenaan in de lijst staat!

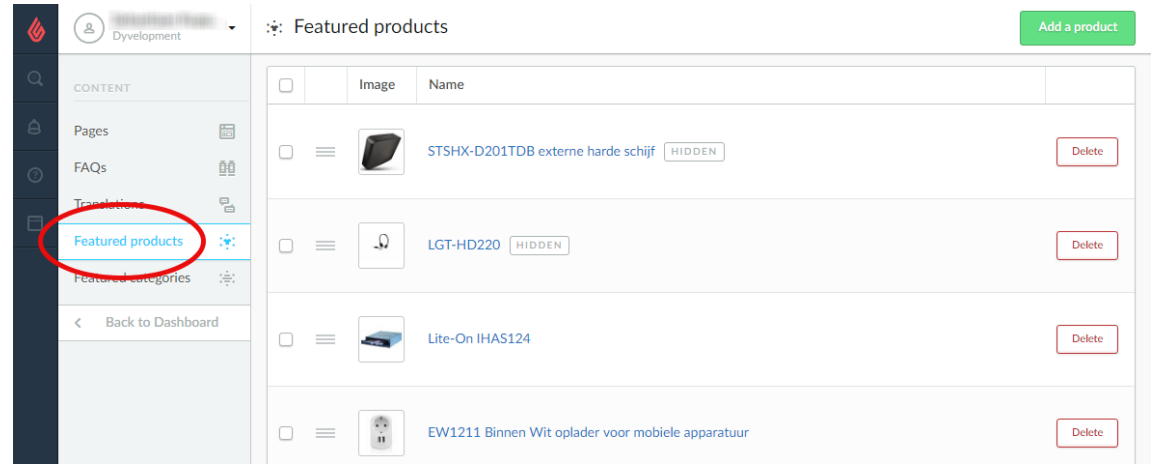

#### **Stap 4:** Timer toevoegen

Vervolgens opent u het product in de backoffice, scrollt u naar onder en zoekt u het veld "Data 01".

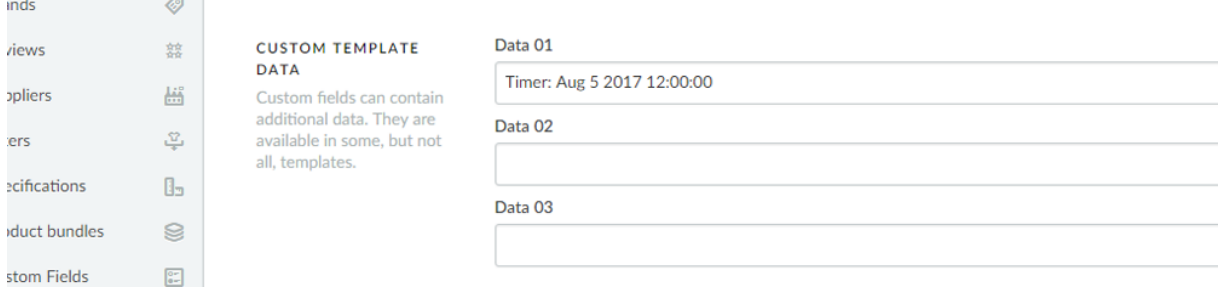

Om de timer te activeren voert u de tekst "Timer:" in gevolgd door een Amerikaanse datum met afgekorte maandnaam en een tijdsnotatie van uur:min:sec. Een voorbeeld van een datum op 6 juli 2017 om 15.00uur is "**Timer: Jul 6 2017 15:00:00**". Uiteraard zonder aanhalingstekens.

Verschillende maanden:

- Jan
- Feb
- Mar
- Apr
- May
- Jun
- Jul
- Aug
- Sep
- Oct
- Nov
- Dec

Voorbeeldtimers in Data 01:

- Timer: May 5 2017 00:00:00
- Timer: Oct 29 2017 12:30:00
- Timer: Feb 14 2018 11:20:30

### <span id="page-10-0"></span>3.4 Sale labels

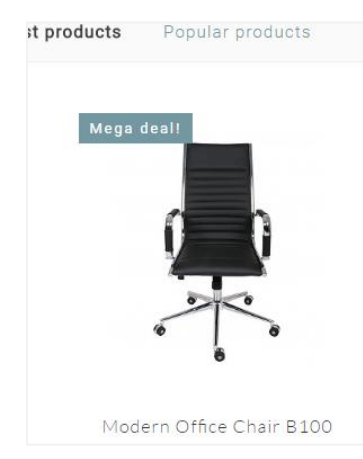

Om zelf een label toe te voegen aan een product welke wordt getoond in productoverzichten kunt u binnen een product in het veld "Data 01" uw eigen tekst invoeren. Wanneer u het product in de backoffice opent staat dit veld onderaan de pagina.

Ziet u geen veld dat "Data 01" heet? Zet dan eerst de functie "Extra template data" aan in de backoffice via **Instellingen** > **Workflow** > **Extra template data**.

### <span id="page-10-1"></span>3.5 Youtube video's

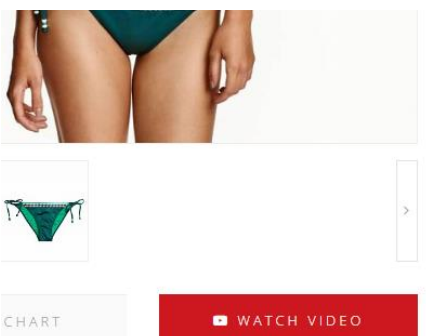

Om een Youtube-button op de productpagina weer te geven voert u binnen een product in het veld "Data 03" de volledige Youtube-URL in. Een voorbeeld URL ziet er als volgt uit:

https://www.youtube.com/watch?v=Ov4pYp60B18

Ziet u geen veld Data 03? Voer dan de stappen in 3.4 uit om "Extra Template Data" te activeren.

## <span id="page-11-0"></span>3.6 Maattabel functie

Hiervoor dient u eerst de design-instelling "**enable size chart**" onder "product features" in te schakelen. Wanneer u deze instelling inschakelt wordt er een knop op de productpagina getoond waarmee de maattabelpagina in een popup kan worden geopend. Om deze functie te laten werken dient u een tekstpagina aan te maken onder **Inhoud** > **Tekstpagina's.**

Deze tekstpagina kunt u noemen zoals u wilt (u kunt deze dus ook voor iets anders gebruiken dan een maattabel). Het **belangrijke** is dat bij de URL altijd **sizechart** is ingevuld. De knop haalt namelijk via deze URL de inhoud van de pagina op.

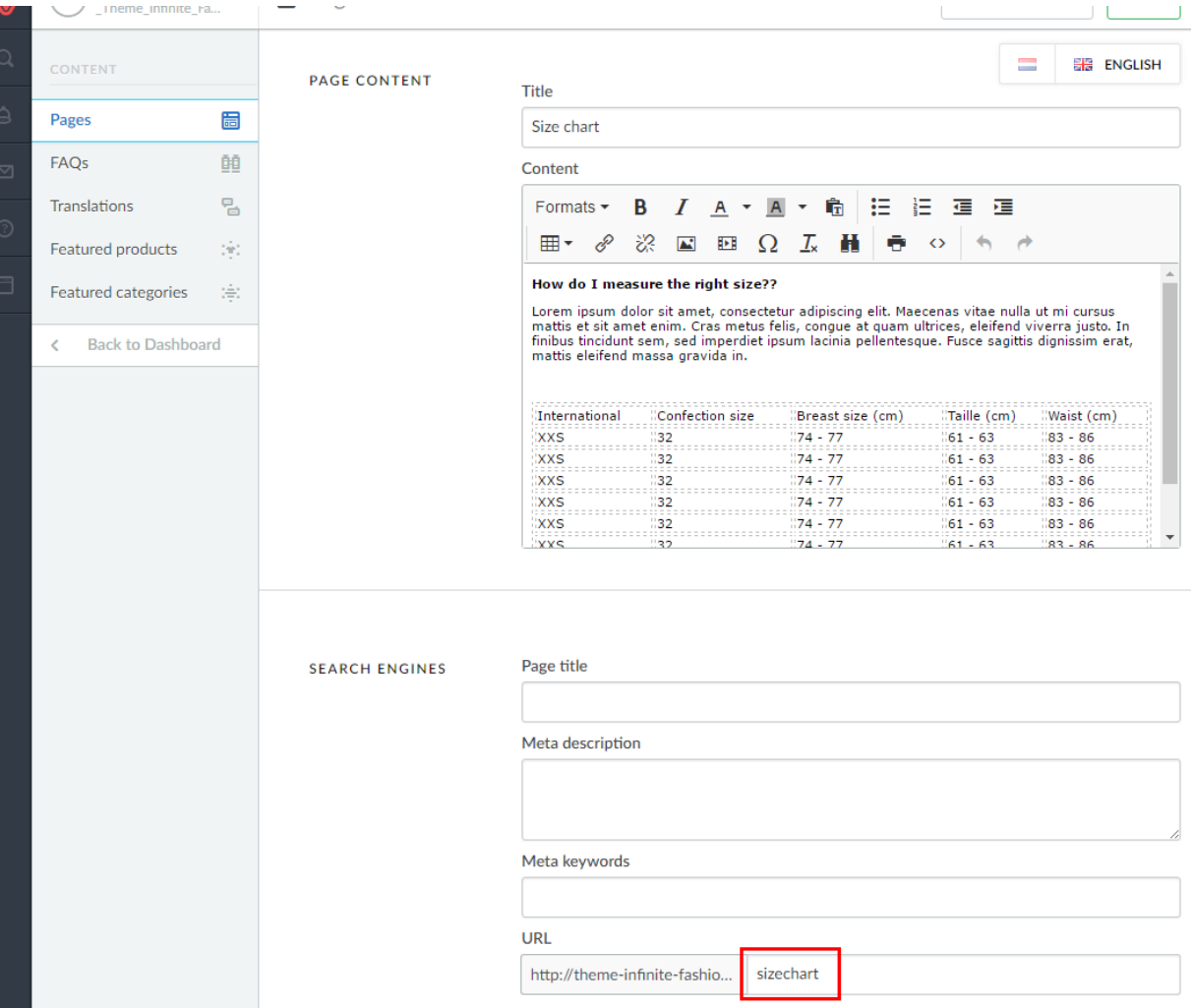

Zie een voorbeeld hieronder:

In de tekstpagina kunt u zelf via de tekst-editor een tabel invoegen, maar wanneer u wenst kunt u ook iets anders invullen in de tekstpagina, zolang de URL maar "sizechart" is.

Een voorbeeld HTML-code voor de maattabel vindt u op de volgende pagina. Deze kunt u in de tekst-editor plaatsen via de code-knop.

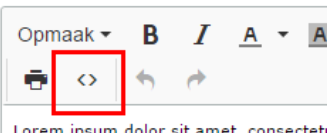

mmuuu

Lorem ipsum dolor sit amet, consecteti lectus in purus elementum, vel ullamco <p><strong>How do I measure the right size?</strong></p> <p>Lorem ipsum dolor sit amet, consectetur adipiscing elit. Maecenas vitae nulla ut mi cursus mattis et sit amet enim. Cras metus felis, congue at quam ultrices, eleifend viverra justo. In finibus tincidunt sem, sed imperdiet ipsum lacinia pellentesque. Fusce sagittis dignissim erat, mattis eleifend massa gravida in.</p> <p>&nbsp;</p> <table class="sizechart" style="width: 100%;"> <tbody>  $<$ tr> <td>International</td> <td>Confection size</td> <td>Breast size&nbsp; (cm)</td> <td>Taille (cm)</td> <td>Waist&nbsp; (cm)</td>  $\langle$ /tr> <tr> <td>XXS</td><td>32</td><td>74 - 77</td><td>61 - 63</td><td>83 - 86</td>  $\langle$ /tr> <tr> <td>XXS</td><td>32</td><td>74 - 77</td><td>61 - 63</td><td>83 - 86</td>  $\langle$ /tr>  $\langle \text{tr} \rangle$ <td>XXS</td><td>32</td><td>74 - 77</td><td>61 - 63</td><td>83 - 86</td>  $\langle$ /tr>  $\langle \text{tr} \rangle$ <td>XXS</td><td>32</td><td>74 - 77</td><td>61 - 63</td><td>83 - 86</td>  $\langle$ /tr> <tr> <td>XXS</td><td>32</td><td>74 - 77</td><td>61 - 63</td><td>83 - 86</td>  $\langle$ /tr>  $<$ tr> <td>XXS</td><td>32</td><td>74 - 77</td><td>61 - 63</td><td>83 - 86</td>  $\langle$ /tr>  $\langle \text{tr} \rangle$ <td>XXS</td><td>32</td><td>74 - 77</td><td>61 - 63</td><td>83 - 86</td>  $\langle$ /tr> <tr> <td>XXS</td><td>32</td><td>74 - 77</td><td>61 - 63</td><td>83 - 86</td>  $\langle$ /tr> </tbody>

</table>

## <span id="page-13-0"></span>3.7 Merkenslider homepage

Voor het toevoegen van merken aan de webshop is het van belang dat u de merken upload in Lightspeed. De merken kunt u uploaden onder Catalogus > Merken. De slider dupliceert merken wanneer er maar weinig merken in de slider staan om zo de slider op te vullen.

#### **Afmetingen:** 280x180 (px)

Wij adviseren om in dit formaat wat witruimte aan de bovenkant, onderkant en zijkanten vrij te laten zodat merken niet opgepropt worden.

## <span id="page-13-1"></span>3.8 Product tabs homepage

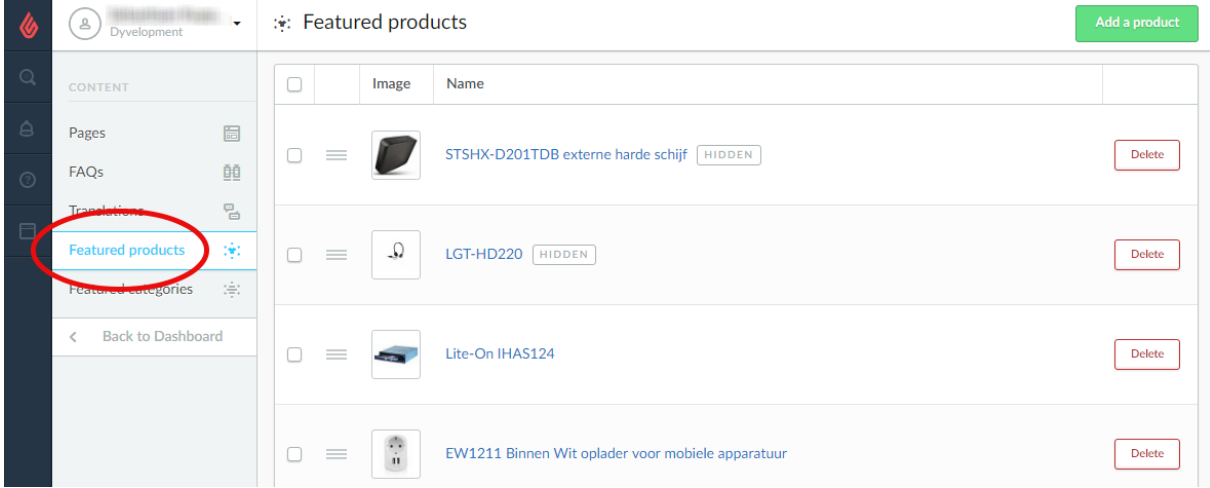

Op de homepagina is er de mogelijkheid om producten toe te voegen en door middel van tabs de producten te weergeven.

**Stap 1**: Zodra er producten in de webshop staan kun je binnen Lightspeed bij Inhoud > Voorpagina producten de selectie van producten kiezen die moeten worden getoond op de homepagina (met een max van 8 producten).

**Stap 2**: Zodra de gewenste producten zijn geselecteerd dan heeft u nog de mogelijkheid om de producten te sorteren en te veranderen van positie.

## <span id="page-13-2"></span>3.9 Categorieën homepage

De categorieën die worden weergegeven op de homepagina kunnen worden geselecteerd binnen Lightspeed onder Design > Voorpagina categorieën (dit werkt op dezelfde manier als voorpagina producten)

## <span id="page-14-0"></span>4. Instellingen

## <span id="page-14-1"></span>4.1 Typografie

#### **Titels**

Kies hier het lettertype dat voor alle headings / titels gebruikt wordt

#### **Body**

Kies hier het lettertype dat voor overige tekst (zoals productomschrijving etc.) gebruikt wordt.

## <span id="page-14-2"></span>4.2 General colors

#### **Highlight kleur**

Dit is de kleur die als highlight door het thema wordt gebruikt

#### **Knoppen kleur**

De achtergrondkleur van knoppen

**Kleur body** De kleur van de tekst in de shop

## <span id="page-14-3"></span>4.3 Notification bar

In deze balk kunt u een speciale melding aan bezoekers tonen, over bijvoorbeeld een speciale actie. Deze melding komt bovenaan de webshop.

## <span id="page-14-4"></span>4.4 Cart features

#### **Free shipping notice**

Theme Infinite heeft een slimme winkelwagen welke kan berekenen of een klant gratis verzending heeft of niet. Hiervoor dient u het bedrag 'Amount to free shipping' in te vullen vanaf wanneer u kosteloze verzending aanbied.

De tekst die de gebruiker ziet voordat hij gratis verzending krijgt kunt u aanpassen onder "Amount to free shipping tekst"

## <span id="page-14-5"></span>4.5 Topbar

Dit is de balk bovenin de website, waar u ruimte heeft voor een USP en waar de knoppen zoals mijn account en de talen staan.

#### **USP Tekst**

Hier kunt u een speciale melding plaatsen die bovenaan in de topbar wordt weergegeven. Laat deze leeg om te verbergen.

#### **Topbar border / Topbar bottom border**

Hier kunt u bepalen of er een extra lijn boven de topbar wordt weergegeven (zelfde kleur als USP background) of een lijn onder de topbar wordt weergegeven (lichtgrijs).

## <span id="page-15-0"></span>4.6 Header

#### **Logo**

Hier kunt u uw webshop logo plaatsen. Het formaat kunt u zelf bepalen, al adviseren wij de afbeelding niet hoger dan 100 pixels te maken, of breder dan 400 pixels.

#### **Hallmark image**

Dit is een mooie plek om uw keurmerk-afbeelding te tonen, van bijvoorbeeld Kiyoh of Webwinkelkeur. Hier kunt u echter elke afbeelding neerzetten die u wenst; het kan dus ook een afbeelding zijn van een actie of van 5 sterren die uw klantenbeoordelingen vertegenwoordigen. Het formaat kunt u zelf bepalen, maar we adviseren om de afbeelding niet hoger dan 70 pixels te maken.

#### **Hallmark URL**

Hier kunt u uw afbeelding uit de Hallmark image klikbaar maken naar een URL.

### <span id="page-15-1"></span>4.7 Navbar

Hier kunt u uw menubalk instellen

#### **Achtergrond**

Hier kunt u de achtergrond van uw menubalk kiezen.

#### **Tekskleur**

De tekstkleur van items in de menubalk

#### **Font style**

Hier kunt u kiezen tussen een dun, normaal of dikgedrukt lettertype

#### **Letter spacing**

Hoeveel witruimte (in pixels) moet er tussen de letters staan? Fashion shops hebben meestal 3 pixels. Normale menu's kunnen het beste met 1 pixels af.

#### **Navbar type**

Hier kunt u kiezen tussen:

- **Mega menu**: een groot en breed submenu met alle items en sub-items onder elkaar. Hier wordt eventueel ook de categorieafbeelding getoond wanneer deze is ingesteld. Geschikt voor webshops met veel menu-categorieën;
- **Medium menu**: een kleiner menu met submenu-items onder elkaar en een kleine categorieafbeelding ernaast wanneer deze is geupload;
- **Small menu**: een standaard smal menu welke items onder elkaar toont en sub-items bij een mouse-over

Zie de volgende pagina voor voorbeelden

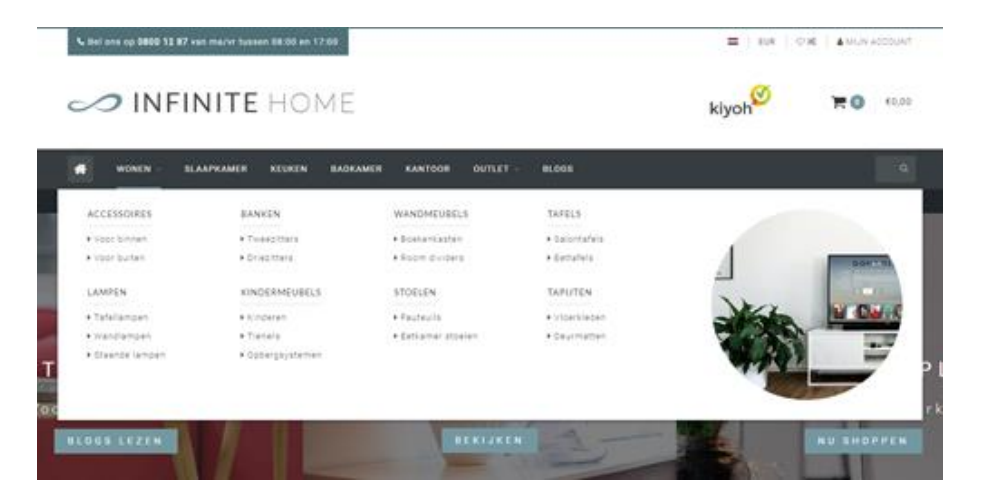

Mega menu

SMARTPHONES ACCESSOIRES COMPUTERS NOTEBOOKS -ME  $\bullet$  $\checkmark$  Gratis verzer ٠ APPLE Iphone 5/55 HUAWEI Iphone 6/65 **HTC** Iphone 7 **NOKIA** SAMSUNG elegant, Т SONY snel C

Medium menu

IN CIVIE IN FINILE

**UNUUEIJ** 

<u>-ua</u>

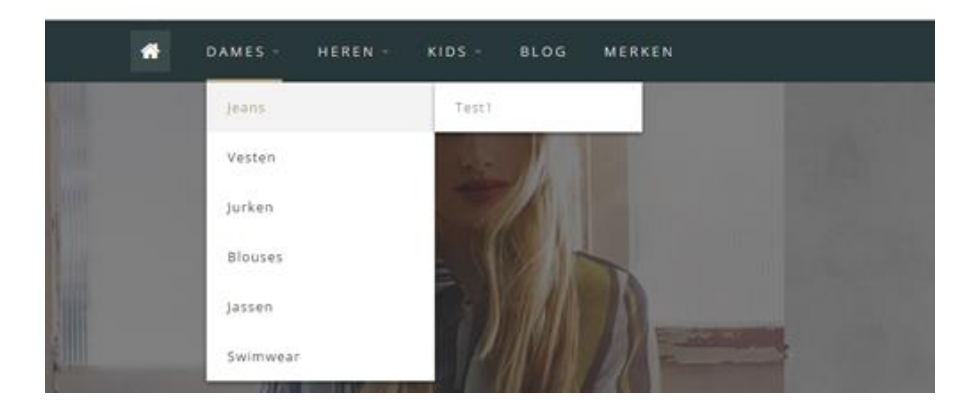

Small menu

## <span id="page-17-0"></span>4.8 Homepage Highlights

Dit is de plek waar uw maximaal 3 afbeeldingen met tekst op de homepage onder de menubalk kunt weergeven.

#### **Highlight tint**

Hiermee maakt u de Hightlights zwart transparant, of wit transparant.

## <span id="page-17-1"></span>4.9 Homedeal

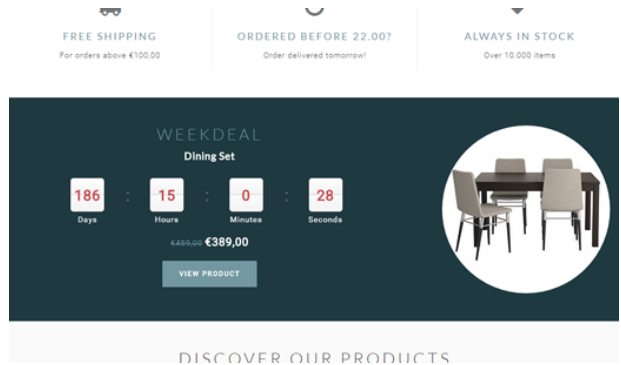

Hier kunt u een product uitlichten op de homepagina en er een timer aan koppelen welke aftelt tot de door u ingestelde datum.

Om de homedeal in te schakelen activeert u het veld "Homedeal enabled". Vervolgens wordt het eerste product van de "Voorpagina producten" in de homedeal gezet.

Om een timer te koppelen aan dit product dient u eerst "Extra template data" te activeren in de backoffice. Dit doet u via **Instellingen** > **Workflow** > **Extra template data**.

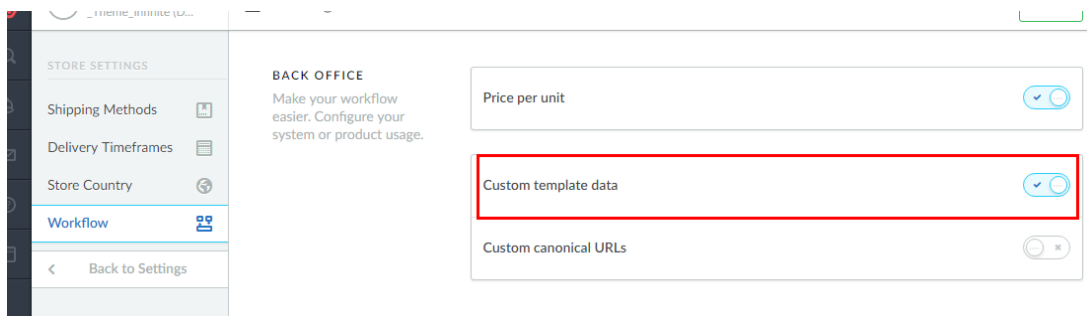

Vervolgens opent u het product in de backoffice en scrollt u naar onder en zoekt u het veld "Data  $01''.$ 

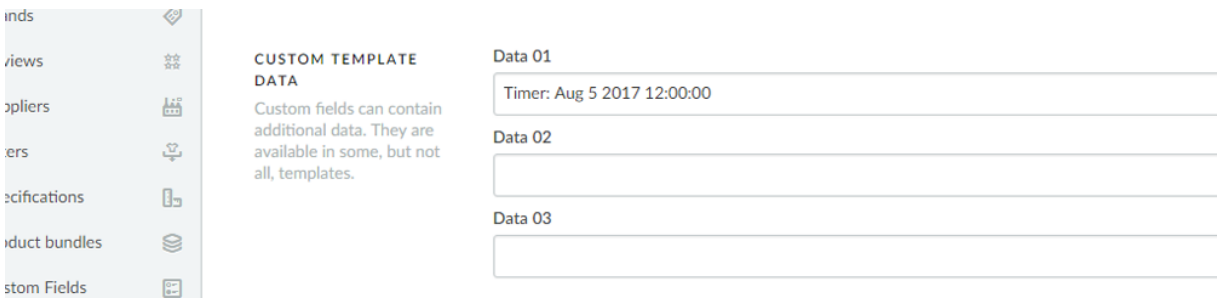

Om de timer te weergeven voert u de tekst "Timer:" in gevolgd door een Amerikaanse datum met afgekorte maandnaam en een tijdsnotatie van uur:min:sec. Een voorbeeld van een datum op 6 juli 2017 om 15.00uur is "**Timer: Jul 2017 15:00:00**". Uiteraard zonder aanhalingstekens.

Bij incorrecte invoer werkt de timer mogelijk niet naar behoren.

### <span id="page-18-0"></span>4.10 Categorieën

#### **Text position**

Hiermee kiest u de tekstpositie van de categorie-inhoud op 'collection' pagina's. Dit zijn de categoriepagina's met een overzicht van producten. U kunt hier kiezen tussen bovenaan de pagina, boven de producten of onder de producten.

#### **Catalog text position**

Hiermee kiest u de tekstpositie van de categorie-inhoud op de 'catalog' pagina's. Dit zijn de categoriepagina's met een overzicht van subcategorieën. U kunt kiezen tussen onderaan of bovenaan de pagina.

#### **Round category images**

Hiermee kunt u de categorie-afbeeldingen in het menu en op de collection pagina's rond maken in plaats van vierkant.

### <span id="page-18-1"></span>4.11 Shop USP's

Dit zijn de Unique Selling Points van uw webshop welke worden weergegeven op de homepagina onder de slider of highlights, en onderaan de pagina op alle overig pagina's.

U heeft ruimte voor 4 USP's met een icoon, titel en subtitel per USP. Een icoon kunt u uitzoeken op de volgende website:<http://fontawesome.io/icons/>

Hier zoekt u een icoon welke bij uw USP past, en typt vervolgens de naam van dit icoon in. Bijvoorbeeld "heart-o" of "truck". Zonder aanhalingstekens.

## <span id="page-18-2"></span>4.12 Short USP's

Dit zijn ook weer 4 USP's welke u naar wens kunt invullen, maar deze verschijnen indien gewenst onder de menubalk, en op de productpagina onder de "In winkelwagen"-knop.

Hier kunt u enkel een icoon en USP tekst invullen zonder subtitel. Ook hier kunt u een icoon selecteren via [http://fontawesome.io/icons/.](http://fontawesome.io/icons/)

### <span id="page-18-3"></span>4.13 Homepage slider

Hier kunt u de homepage slider instellen. Afbeeldingen voor in de slider kunt u uploaden via **Tools** > **Bestanden**. Voor meer uitleg zie hoofdstuk 3.1.

#### **Enable**

Hier kunt u de homepage slider inschakelen.

#### **Full width slider**

Hier kiest u of de slider de gehele breedte van de pagina in beslag moet nemen.

## <span id="page-19-0"></span>4.14 Contactgegevens

Hier kunt u gegevens invullen welke in de footer worden weergegeven

#### **Naam**

Hier voert u uw bedrijfsnaam in

#### **Omschrijving**

Hier een korte omschrijving van het bedrijf

#### **Telefoonnummer**

Hier het telefoonnummer van uw bedrijf

#### **Whatsapp**

Hier kunt u eventueel uw Whatsappnummer invoeren

#### **E-mail**

Hier kunt u uw bedrijfs e-mailadres invullen

### <span id="page-19-1"></span>4.15 Product features

Hier kunt u verschillende productfuncties in of uitschakelen

#### **Keep stock**

Houd voorraad bij van producten op de productpagina

#### **Show stock level**

Toon het voorraadniveau van producten op de productpagina wanneer het product voorraadbeheer heeft ingeschakeld.

#### **Enable size chart**

Hiermee kunt u de maattabel functionaliteit inschakelen waardoor er een knop op de productpagina wordt getoond waarmee de maattabelpagina in een popup kan worden geopend. Om deze functie te laten werken dient u een tekstpagina aan te maken onder **Inhoud** > **Tekstpagina's.**

Deze tekstpagina kunt u noemen zoals u wilt (u kunt deze dus ook voor iets anders gebruiken dan een maattabel). Het **belangrijke** is dat bij de URL altijd **sizechart** is ingevuld. Voor meer uitleg zie hoofdstuk 3.6.

#### **Enable reviews**

Hiermee schakelt u de productreview-functionaliteit in.

#### **Split up product tabs**

Hiermee plaatst u de productinformatie onder elkaar in plaats van in tabs.

#### **Show sale labels**

Wanneer u een product afprijst zal in productoverzichten een label met "Sale" over de productafbeelding worden getoond.

#### **Product grid style**

Hier kunt u kiezen tussen twee designs van het product grid. Standaard waar de knoppen zijn verborgen, en Always waar de knoppen altijd zichtbaar zijn. Zie het voorbeeld op de volgende pagina

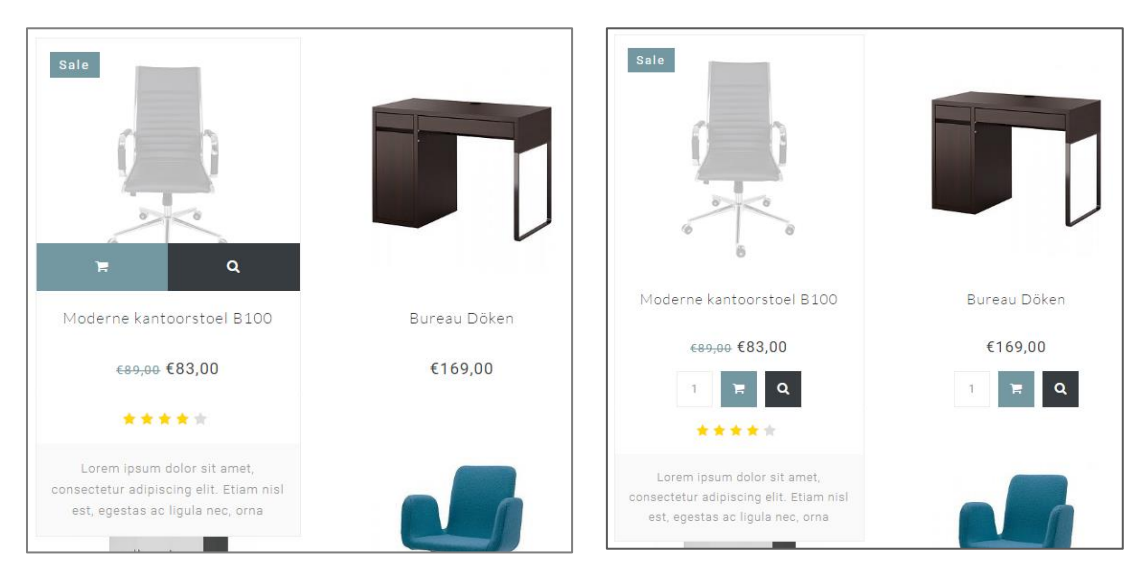

Standaard Always

## <span id="page-20-0"></span>4.16 Features

#### **Kiyoh widget**

Hier kunt u uw complete Kiyoh widgetcode kwijt (HTML). Deze wordt in de footer plaatst.

#### **The Feedbackcompany widget**

Hier kunt u uw Feedbackcompany Widget invoeren. Hier dient u enkel uw widget-code URL in te voeren; deze eindigt op **.js**. De url kan er als volgt ongeveer uitzien: <https://beoordelingen.feedbackcompany.nl/widget/123456.js>

#### **Yotpo ID**

Maakt u gebruik van Yotpo reviews? Voer dan hier uw Yotpo ID in.

## <span id="page-20-1"></span>4.17 Afbeeldingen

Hier kunt u kiezen of afbeeldingen door de template passend moeten worden gemaakt (dat het gehele plaatje past), of dat afbeeldingen worden afgesneden.

### <span id="page-20-2"></span>4.18 Newsletter

Hier kunt u de nieuwsbrief functionaliteit inschakelen

## <span id="page-21-0"></span>4.19 Social

Hier kunt u uw social media URL's invoeren.

## <span id="page-21-1"></span>4.20 Google shop review stars

Onze template biedt ondersteuning voor sterren in de organische zoekresultaten (de score van uw webwinkel). In dit gedeelte voert u uw gegevens en uw score in, tezamen met de maximale haalbare score en het aantal beoordelingen.

## <span id="page-21-2"></span>4.21 Loyalty Lion

U kunt hier eenvoudig Loyalty Lion inschakelen door uw Token en Secret in te voeren als u deze heeft. Wanneer u deze velden leeg laat wordt Loyalty Lion niet geactiveerd.

## <span id="page-22-0"></span>Contact

Heeft u vragen en/of opmerkingen? We staan voor u klaar! Bezoek ons supportcenter via [https://support.dyvelopment.com/.](https://support.dyvelopment.com/)

# dyvelopment

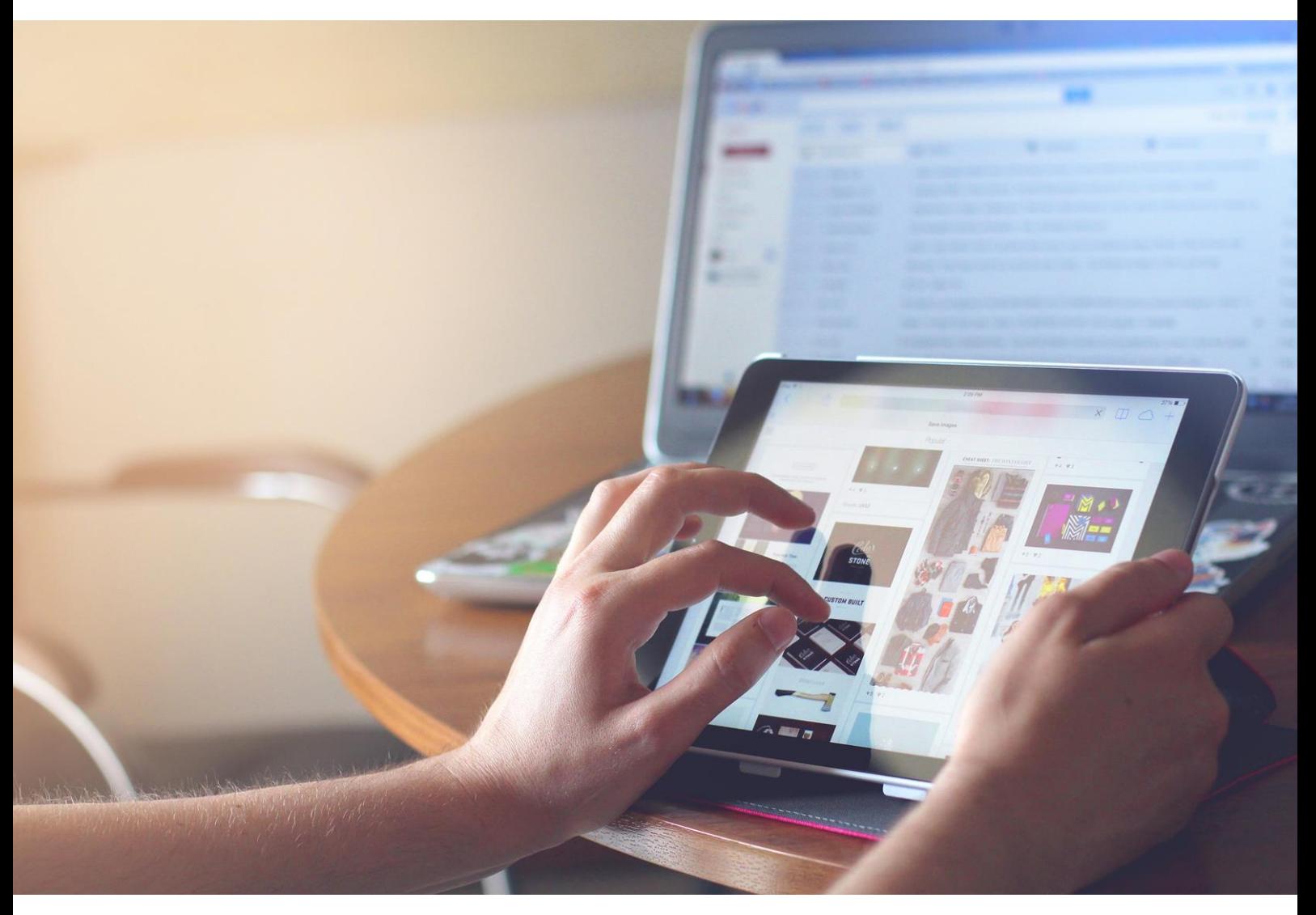